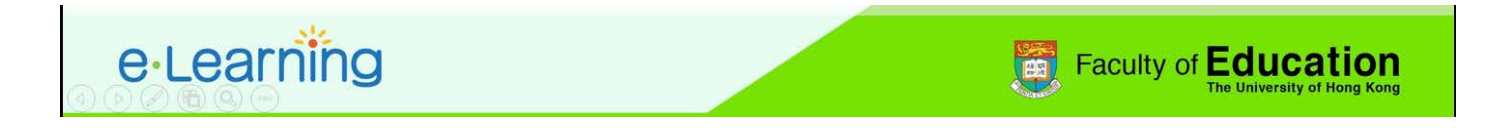

## **Using Manual issued Badge for Moodle (based on HKU Moodle version 3.2.3)**

1. Please log in the HKU Moodle at<http://moodle.hku.hk/> and click on the **inturbate in the top right** corner of the screen and select "Turn editing on".

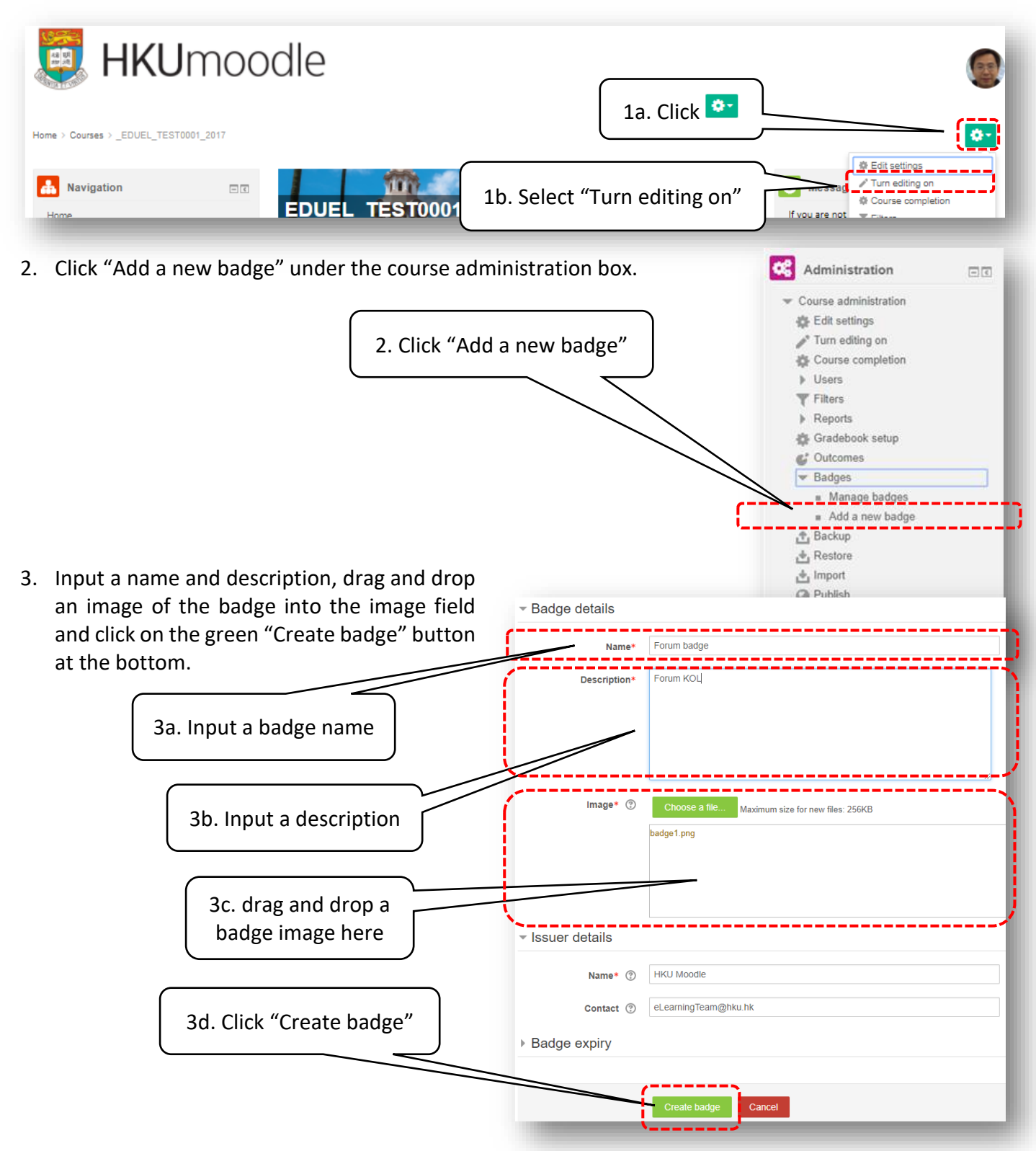

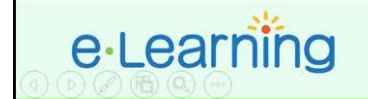

4. After creating the badge, you have to define the badge awarding criteria by selecting "Manual issue by role" under the "Add badge criteria". After that, check on "Teacher" and

Add badge criteria Choose... -<br>Taselect one of the options from the drop-down menu.<br>- !  $Chocse. - -$ click "Save" at the bottom. fanual issue by role Course completion Activity completion 4a. Select "Manual issue by role" Manual issue by role ® **Manage** 4b. Check "Teacher" ■ Teacher Non-editing teacher 4c. Click "Save" Dept Course Administrator Save Cancel

Edit details

Overview

**Faculty of Education** 

Recipients (0)

Message

Criteria

Criteria for this badge have not been set up yet.

5. After that, click on the green "Enable access" and press "Continue" to confirm launching of the badge.

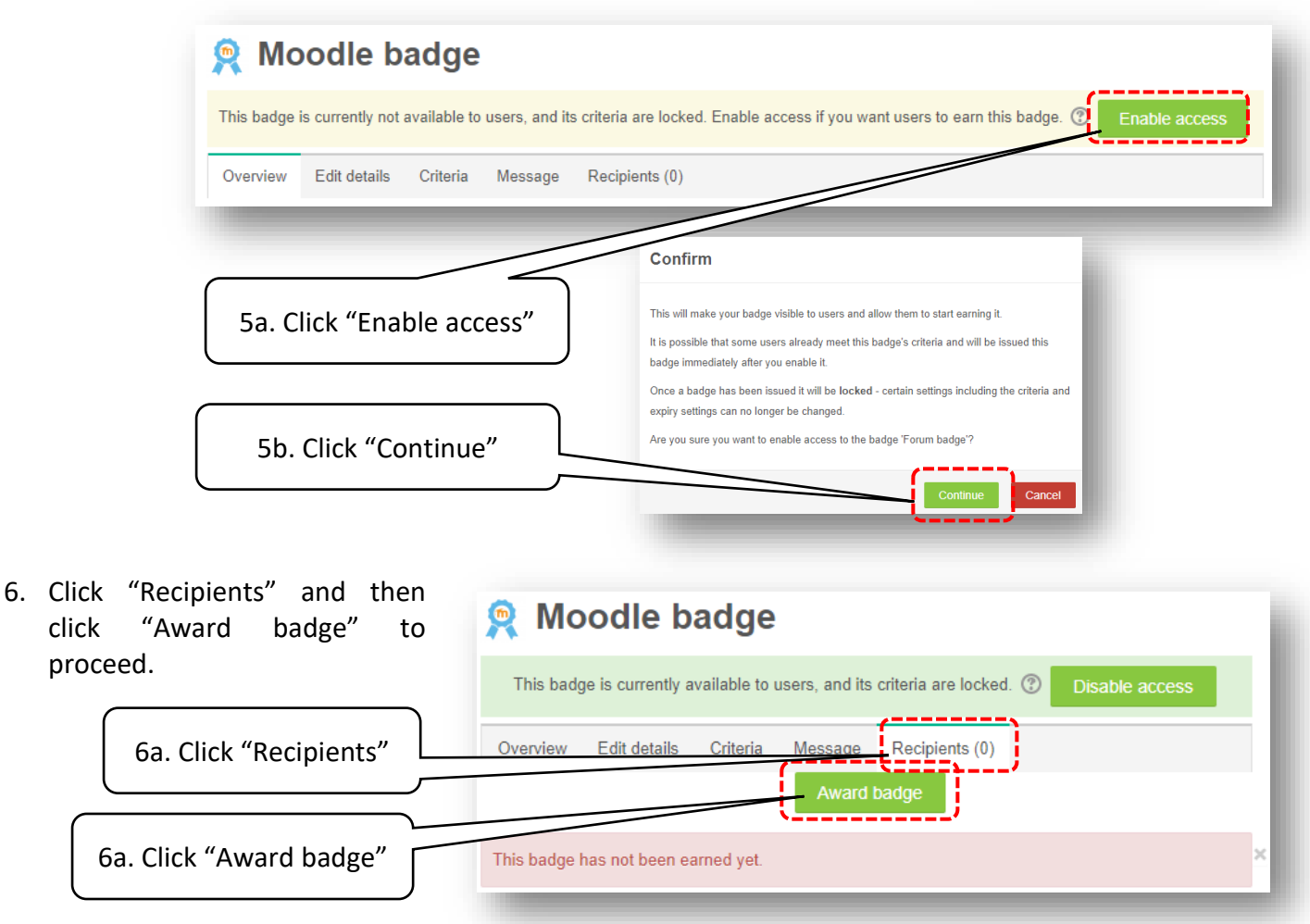

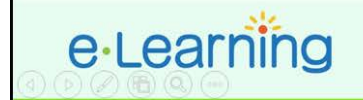

Add a block

ÿ Â

hbA

7. Select "Teacher" from the role available to award the badge.

Please select the role you would like to use to award this badge:

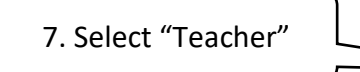

8. From the recipient list on the right hand side, highlight the user you are going to award the badge and click the green "Award badge"

## **Badge recipients**

Choose... Choose. Teacher

Please select the role you would like to use to award this badge:

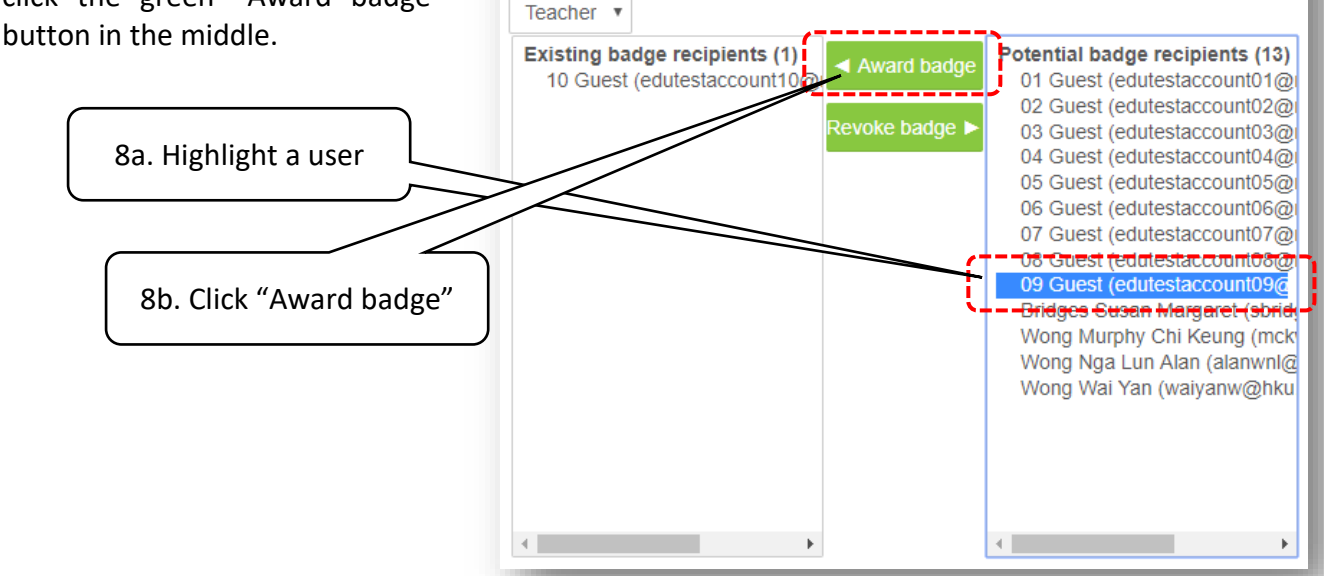

9. Finally, select "Latest badges" from the "Add a block" dialogue box to add a badge box on the right column of the screen. A badge will be displayed automatically for those students who has been awarded.

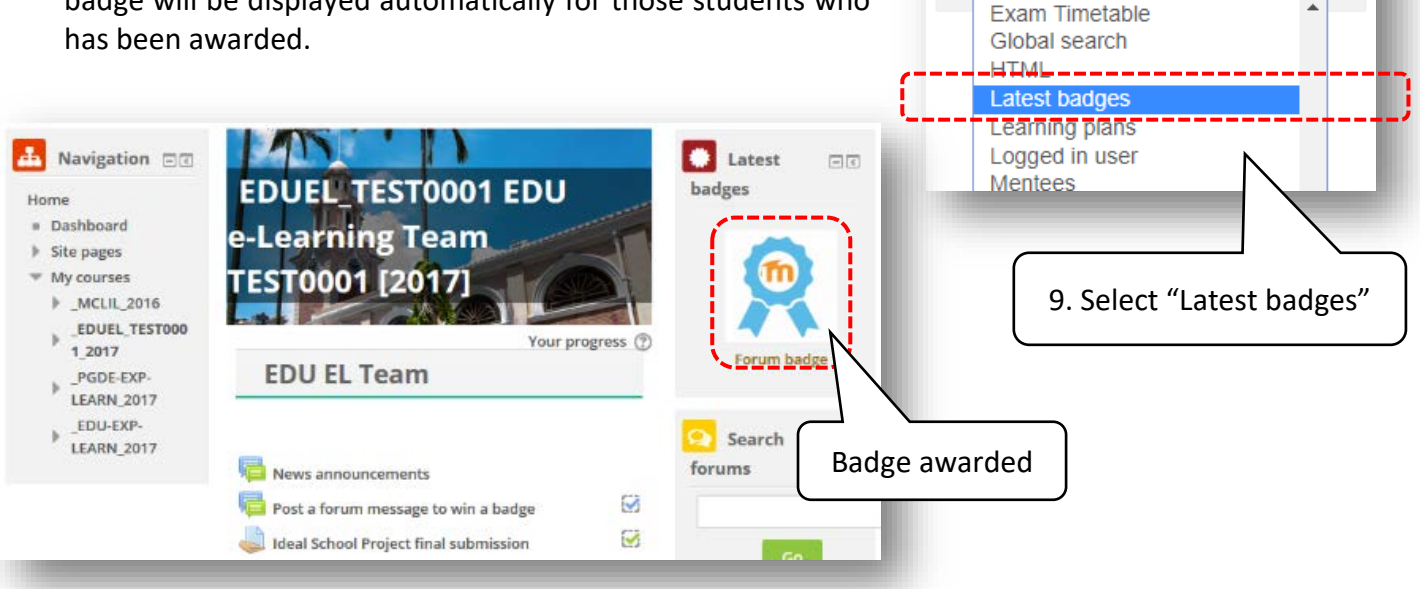